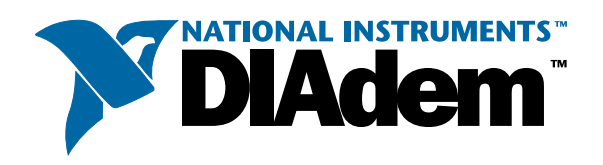

# <span id="page-0-1"></span><span id="page-0-0"></span>DIAdem 評価ガイド

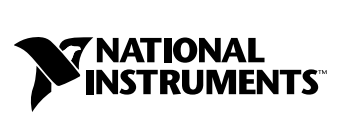

2001 年 8 月版 製品番号 350834A-02

#### インターネットサポート

技術サポート : supportjapan@ni.com 問い合わせ : infojapan@ni.com  $FTP + I + 1$ : ftp.ni.com 日本語ホームページ : http://www.ni.com/jp

#### 電話サポート(日本)

Tel : 03-5472-2981 Fax : 03-5472-2977

#### 海外オフィス

イスラエル 03 6120092、 イタリア 02 413091、 インド 91805275406、 英国 01635 523545、 オース ト ラ リア 03 9879 5166、 オース ト リア 0662 45 79 90 0、 オランダ 0348 433466、 カナダ (オタワ) 613 233 5949、 カナダ (カルガ リー) 403 274 9391、 カナダ (ケベ ッ ク) 514 694 8521、 カナダ (ト ロン ト) 905 785 0085、 カナダ (モン ト リ オール) 514 288 5722、 韓国 02 596 7456、 ギリシャ 30 1 42 96 427、 シンガポール 2265886、 スイス 056 200 51 51、 スウェーデン 08 587 895 00、 スペイン 91 640 0085、 台湾 02 2528 7227、 中国 (上海) 021 6555 7838, 中国 (ShenZhen) 0755 3904939、 デンマーク 45 76 26 00、 ドイツ 089 741 31 30、 ニュージーラン ド 09 914 0488、 ノルウェー 32 27 73 00、 フィンランド 09 725 725 11、 フランス 01 48 14 24 24、ベルギー 02 757 00 20、 ブラジル 011 284 5011、 ポーラン ド 0 22 528 94 06, ポル ト ガル 351 1 726 9011、香港 2645 3186、 マレーシア 603 9596711、 メキシコ 5 280 7625

#### National Instruments Corporation

11500 North Mopac Expressway Austin, Texas 78759-3504 USA Tel: 512 683 0100

#### 日本ナショナルインスツルメンツ株式会社

〒 105-0011 東京都港区芝公園 2-4-1 秀和芝パーク ビル A 館 4F Tel : 03-5472-2970

サポー ト 情報の詳細については、 [付録](#page-42-0) A [「技術サポー](#page-42-1) ト のリ ソース」 を参照し て く だ さい。本書に対する ご意見は、techpubs@ni.com まで電子メールでお送りください。

Copyright © 2001 National Instruments Corporation. All rights reserved.

# 必ずお読みください

#### 保証

限定的保証: National Instruments Corporation(以下「NI」という)のハードウェア製品は、NIがお客様に製品を出荷した 日(以下「配送日」)から次の一定期間、素材及び製作技術上の欠陥に対して保証されています。すなわち IEEE 488 に未対応の<br>ハードウェア製品については 1 年間、IEEE 488 対応のハードウェア製品については2年間、ケーブルについては 90 日間の保証が 適用されます。ソフトウェア製品の場合は、該当する NI のライセンス条項に基づき、お客様にライセンスが供与されます。配<br>送日から 90 日間は、NI のソフトウェア製品(但し NI のハードウェア製品に正しくインストールされている場合)について、 (a) 付属のマニュアル文書に従い実質的に機能すること、および (b) ソフトウェア製品が記録されている媒体は、通常の利用や サービスにおいて素材及び製作技術上の欠陥を有しないこと、が保証されています。ライセンスが供与されたソフトウェア製品 の交換については、当初の保証期間の残存期間または 30日間のいずれか長い期間について保証されます。お客様が保証期間中 の製品を NI に返却するには、事前に NI から返品確認(Return Material Authorization: RMA)番号を取得してください。ま た、修理・交換品をお客様からNIへ、NIからお客様あてに返送する送料は、お客様の負担になります。返却された製品を検査、 試験した後、同製品には欠陥がないと NIが判断した場合、その旨をお客様に通知します。同製品の返送にかかる費用はお客様 に負担いただき、試験にかかった費用については後日請求致します。製品の不具合が事故、乱用、誤用、お客様による不適切な キャリブレーションによって発生した場合や、お客様が当該NIソフトウェアと共に使用することが予定されていない第三者の ソフトウェアと共に利用した場合、不適切なハードウェアまたはソフトウェアのキーを利用した場合、独断で保守または修理を 行った場合、本書に定める限定的保証は無効となります。

救済方法:上記の限定的保証において、NIの唯一の義務(およびお客様の唯一の救済方法)は、NIの選択により、支払われた 料金の返還、または欠陥製品の修理・交換に限定されます。ただし、NIが、当該製品に適用される保証期間内に、こうした欠陥 について書面で通知を受け取った場合に限ります。お客様は、訴訟原因の発生から 1年を超えて経過した後は、上記の限定的保 証に基づく本救済方法を強制するために訴訟を提起することはできません。

返品および解約に関する方針:お客様は、不要な製品については、配送日から 30日以内であれば、当該製品を返却することが できます。この場合の送料はお客様にご負担いただきます。上記 30日間満了後は不要な製品の返品は受け付けません。特殊機 器または特殊なサービスが係わる場合、お客様は、進行中の関連作業全てに対して責任を負うものとします。ただし、お客様か ら書面による解約の通知を受領した場合、NIはただちに損害を軽減するための責任ある対策を講ずるものとします。製品の返却 の際は、NIから返品確認番号を取得してください。お客様がNI に対して行った説明・表示等が虚偽または誤解を生じさせるも のであった場合には、NIは注文を取り消すことがあります。

本書の内容については万全を期しており、技術的内容に関するチェックも入念に行っております。技術的な誤りまたは乱丁・落 丁につきましては、お客様への事前の通告なく、NIにて次の版から修正する権利があるものとします。本書で誤りと思われる個 所については、NI にご確認ください。NIは、本書およびその内容により、またはそれに関連して発生した損害に対して一切責 任を負いません。

本書に規定する保証を唯一の保証とします。NIは、明示・暗示を問わず、ここに記載された以外の保証は行いません。特に、商<br>品適合性の保証や特定用途に対する適合性についての保証は行いません。NIの過失または不注意により発生した損害に関するお<br>客様の賠償請求権は、お客様が製品に支払われた金額を上限とします。NIは、データの消失、利益の逸失、製品の使用から生じ た損失や、付随的または結果的に生じた損害に対して、その損害が発生する可能性を通知されていた場合でも、一切の責任を負 <u>いません。</u>かかる NI の限定的責任は、訴訟方式、過失責任を含む契約上の責任または不法行為責任を問わず適用されます。NI に対する訴訟は、訴訟原因の発生から 1年以内に提起する必要があります。NIは、NIが合理的に支配可能な範囲を超えた原因に より発生した履行遅延に関しては一切の責任を負いません。所有者が、NI の指示通りインストール、操作、保守を実施しないこ とにより発生した損害、欠陥、誤作動、動作不良について、また、所有者による製品の改変、乱用、誤用、または不注意な行 動、さらに停電、電源サージ、火災、洪水、事故、第三者の行為、その他の合理的に支配可能な範囲を超えた事象により発生す る損害、欠陥、誤作動、動作不良については本書に定める保証の対象となりません。

#### 著作権

著作権法に基づき、National Instruments Corporation への事前の承諾なく、複写、記録、情報検索システムへの保存および 翻訳を含め、本書のすべてまたは一部をいかなる手段によっても複製または転載することを禁止します。

#### 商標

DIAdemTM、LabVIEWTM、National InstrumentsTM、NITM、 ni.comTMは、National Instruments Corporation の商標です。 本書に掲載されている製品および会社名は該当各社の商標または商号です。

#### National Instrumentsの製品を医療用に使用することに関する警告

(1) National Instruments Coporation (以下「NI」という)の製品は、外科移植もしくはそれに関連する用途、または作動不 良により人体に深刻な傷害を及ぼすことが合理的に予期される生命維持装置の重要なコンポーネントとしての用途に適した信頼 性のレベルでのコンポーネントや試験を採用して設計されておりません。<u>(2) 上記用途を含む、あらゆるアプリケーションにお</u><br>いて、不利な要因によってソフトウェア製品の操作の信頼性が損なわれる可能性があります。これには、電力供給の変動、コン <u>いて、不利な要因によってソフトウェア製品の操作の信頼性が損なわれる可能性があります。これには、電力供給の変動、コン</u><br>ピュータハードウェアの誤作動、コンピュータ・オペレーティングシステム・ソフトウェアの適応性、アプリケーション開発に<br>利用したコンパイラや開発ソフトウェアの適応性、インストールの間違い、ソフトウェアとハードウェアの互換性の問題、電子 監視機器または制御機器の誤作動または故障、電気システム(ハードウェア及び/又はソフトウェア)の一時的な障害、予期せぬ<br>使用または誤用、ユーザまたはアプリケーション設計者側のミスなどがありますが、これに限定されません(本書においてこのよ 使用または誤用、ユーザまたはアプリケーション設計者側のミスなどがありますが、

<u>うな不利な要因を総称して「システム故障」といいます)。システム故障が財産または人体に危害を及ぼす可能性(身体の損傷</u><br>および死亡の危険を含む)があるアプリケーションにおいては、システム故障の危険があるため、単独の電気システム方式のみ に依存すべきではありません。損害、人体への傷害、または死亡といった事態を避けるため、ユーザまたはアプリケーション設 計者は、システム故障から保護するための合理的に慎重な対策を取る必要があります。これには、バックアップメカニズム、ま たは非常停止メカニズムなどがありますが、これに限定されません。各エンドユーザのシステムはカスタマイズされており、NI の試験プラットフォームとは異なること、またユーザやアプリケーション設計者が、NIが評価したことのない方法や、予期しな い方法でNI製品を他の製品と組み合わせて使用する可能性があることから、NI製品をシステムまたはアプリケーションに統合 <u>する場合は、ユーザまたはアプリケーション設計者が、最終的に NI製品の適合性 ( かかるシステムまたはアプリケーションの適</u><br>切な設計、処理、安全レベルが含まれますが、これに限定されません。)の検証および確認における責任を負うものとします。

# 本書で使用する表記規則

本書では以下の表記規則を使用します。

- → →記号に沿って、 入れ子の メ ニ ュー項目やダイアログボ ッ クスをたど って いくと、最終的に必要な操作を実行することができます。ファイル→ペー ジ設定→オプションという順になっている場合、まずファイルメニューを プルダウンし、次にページ設定項目を選択して、最後のダイアログボック スからオプションを選択します。
- ℚ このアイコンは、ユーザへのアドバイスを表しています。
- $\mathbb N$ このアイコンは、注意すべき重要な情報があることを示しています。
- 太字 しゅう エン・オース あいしょ メニュー項目やダイアログボックスなど、ソフトウェ アでユーザが選択(クリック)する必要のある項目を表します。また、フ ロントパネル上のパラメータ名、制御器やボタン、ダイアログボックスま たはその一部、メニュー名、パレット名も表します。
- 下線のあるのテキストは、重要な事項を示します。
- 斜体 いっちゃく このフォントスタイルは変数を示します。または、ユーザが入力する必要 がある語または値のプレースホルダを示し ます。
- monospace ろっぽん このフォント のテキスト は、 キーボード から 入力する必要のあるテキスト や 文字、コ ード の一部、 プログラムサンプル、 構文例を表し ます。 また、 ディ スクドライブ名、パス名、ディレクトリ名、プログラム名、サブプログラム 名、 サブルーチン名、 デバイス名、 関数名、 演算名、 変数名、 フ ァ イル名と 拡張子、 引用するコ ード にも使います。 ただし 、 日本語の文字の入力や表示 は、 前後の文と 区別するため、「 」 で囲んでいる場合も あり ます。

#### 第1章

#### DIAdem の概要

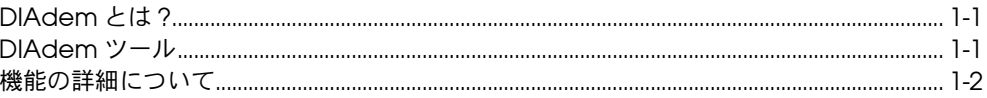

#### 第2章

### DIAdem をインストールする

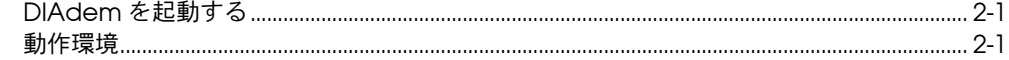

#### 第3章

#### **DIAdem DATA**

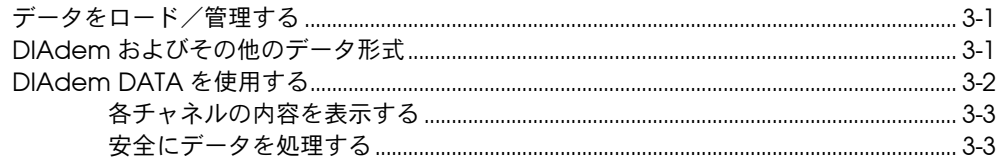

#### 第4章

#### **DIAdem VIEW**

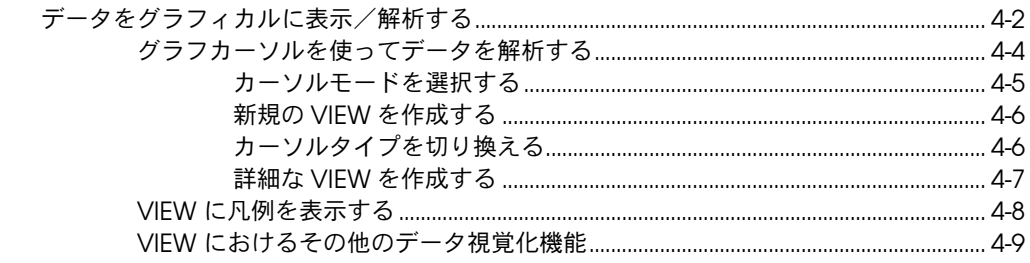

#### 第5章

#### **DIAdem CALC**

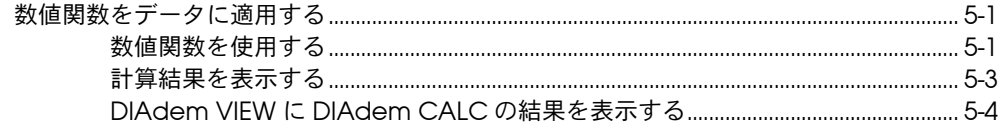

#### 第6章

#### **DIAdem GRAPH**

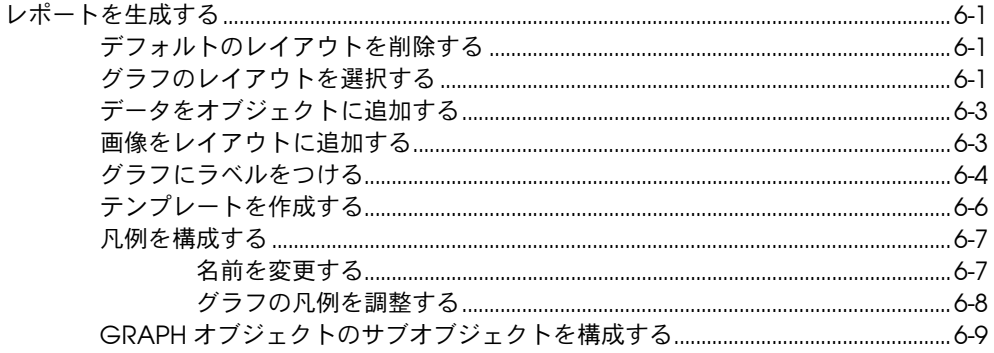

#### 第7章

#### **DIAdem AUTO**

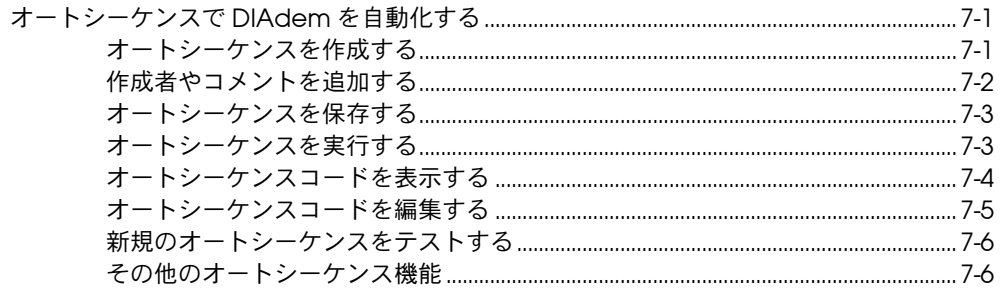

#### 付録 A

………<br>技術サポートのリソース

# <span id="page-7-0"></span>DIAdem の概要

# <span id="page-7-1"></span>DIAdem とは ?

DIAdem には、 高度なデー タ管理機能、 柔軟性があ り標準的なデー タ交 換機能、カスタマイズ可能な機能があります。

DIAdem は、テクニカルタスクの処理やデータ操作に使用します。 DIAdem は、非常に分かりやすく、整然としたモジュール構成になって いて、類似の機能はグループ化され、ダイアログパラメータは重要度順に 階層的に配列されています。

# <span id="page-7-2"></span>DIAdem ツール

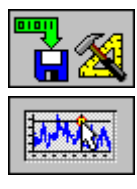

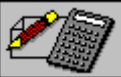

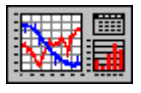

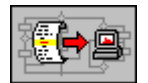

テ クニカルデー タ管理用の高度な統合パ ッ ケージである DIAdem には、 以下のツールが含まれています。

- DIAdem DATA は、 デー タ セ ッ ト を管理し ます。 デー タは、 ブロ ッ ク単位またはチ ャネル単位で個別に処理する こ とができます。
- DIAdem VIEW は、 デー タ を表示し た り、 拡大し た りする こ とがで きます。 また、 同時にデー タ を複数のス タ イルで表示する こ と もでき ます。
- DIAdem CALC は、 デー タに数値的な処理をする こ とができます。 構成をカスタマイズして、高度な数値演算を実行することもできま す。
- DIAdem GRAPH は、データをプレゼンテーション用フォーマット に変換します。グラフ、棒グラフ、表などを使って、情報を表示する ことができます。さらに、バックグラウンドにグラフィックスを埋め 込むこともできます。
- DIAdem AUTO を使うと、オートシーケンスとして手順を自動化す る こ とができます。手順は対話的に保存でき、 何回で も実行する こ と ができます。ユーザダイアログを使い、オートシーケンス実行中にプ ログラム と対話する こ とができます。

**1**

## <span id="page-8-0"></span>機能の詳細について

このソフトウェアの機能の詳細については、「[DIAdem](#page-0-1) 評価ガイド」では 説明し ません。 詳細については、 この CD-ROM に保存されている PDF 形式の 『DIAdem User Manual』、 「DIAdem Help」 ( <F1> で表示)、 『DIAdem Course Manual』 を参照し て く だ さい。

また、 「DIAdem Help」 には、 DIAdem の使い方を知るためのサンプル やデモが含まれています。

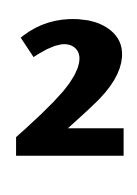

# <span id="page-9-0"></span>DIAdem をインストールする

以下の手順で、このソフトウェアをインストールしてください。

- 1. コンピュータの CD ド ライブに DIAdem CD を挿入し ます。
- 2. DIAdem CD が自動的に起動します。
- $\mathbb{N}$ メモ CD インタフェースが画面に自動的に表示されない場合は、Windows を使っ て、 手動で起動する こ と もできます。
	- 1. スタートメニューから、スタート→ファイル名を指定して実行→参照 を選択し ます。
	- 2. CD 上のメインディレクトリから *N*:\start\_cd.exe (*N* は CD ドラ イブを表す)を選択してください。インタフェースは、ライセンス バージョンのインストール方法について説明しています。

この設定プログラムに沿って、コンピュータのハードドライブに DIAdem をインストールします。

## <span id="page-9-1"></span>DIAdem を起動する

プログラムをインストールすると、スタートメニューに DIAdem が表示 されます。インストール時に入力した名前の下に表示されます。 スタート→プログラム→ DIAdem と選択してください。

### <span id="page-9-2"></span>動作環境

このガイドでデモを実行するには、以下の要件が必要です。

- Pentium PC (最低 64 MB RAM)
- DIAdem バージョン 7.03 以降

# **3**

# <span id="page-10-0"></span>DIAdem DATA

# <span id="page-10-1"></span>データをロード/管理する

DIAdem DATA ツールを使い、データを処理、操作します。新規データ の追加、データのロード、表示、操作を実行することができます。

1つのチャネルのデータ量には制限はありません。数千チャネル分のデー タ を同時に処理する こ とができます (論理的には、 最大 9,999 チャネル で、 20 億以上の値)。

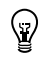

ヒント DIAdem DATA の詳細については、 このツールの使用中に <F1> キーを押して参 照してください。

## <span id="page-10-2"></span>DIAdem およびその他のデータ形式

DIAdem は、オフィスアプリケーション、ASCII、様々なバイナリ形式の データファイルを読み込むことができます。また、DIAdem は、 National Instruments LabVIEW と共に動作し ます。 LabVIEW には、 DIAdem の本来のデータファイル形式を書き込む仮想計測器があるため、 デー タ交換を簡単に実行する こ とができます。 SQL/ODBC や ASAM 規 格を使って、 デー タベースに接続する こ と もできます。 DIAdem 用の DLL を作成して、カスタマ独自のデータファイルをこのプログラムにイン ポー ト する こ と もできます。 この DLL は、 DIAdem に含まれる DLL ツー ルキットを使用して作成したり、アプリケーションコンサルティングや NI アライアンスパートナーを通じて構成したものを使用して作成します。

# <span id="page-11-0"></span>DIAdem DATA を使用する

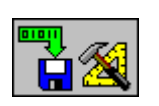

DIAdem DATA モジュールのさまざまな機能を実行してみましょう。

- 1. DATA アイコンをクリックします。
- 2. 画面の上部にある Load Data アイコンを選択します (図 [3-1](#page-11-1) を参 照)。
- 3. データセットの Data1.DAT を選択します。

図 [3-1](#page-11-1) は画面の表示例です。 図 [3-1](#page-11-1) の各行は、 センサからの信号、 DIAdem で実行し た計算結果などを表し ています。

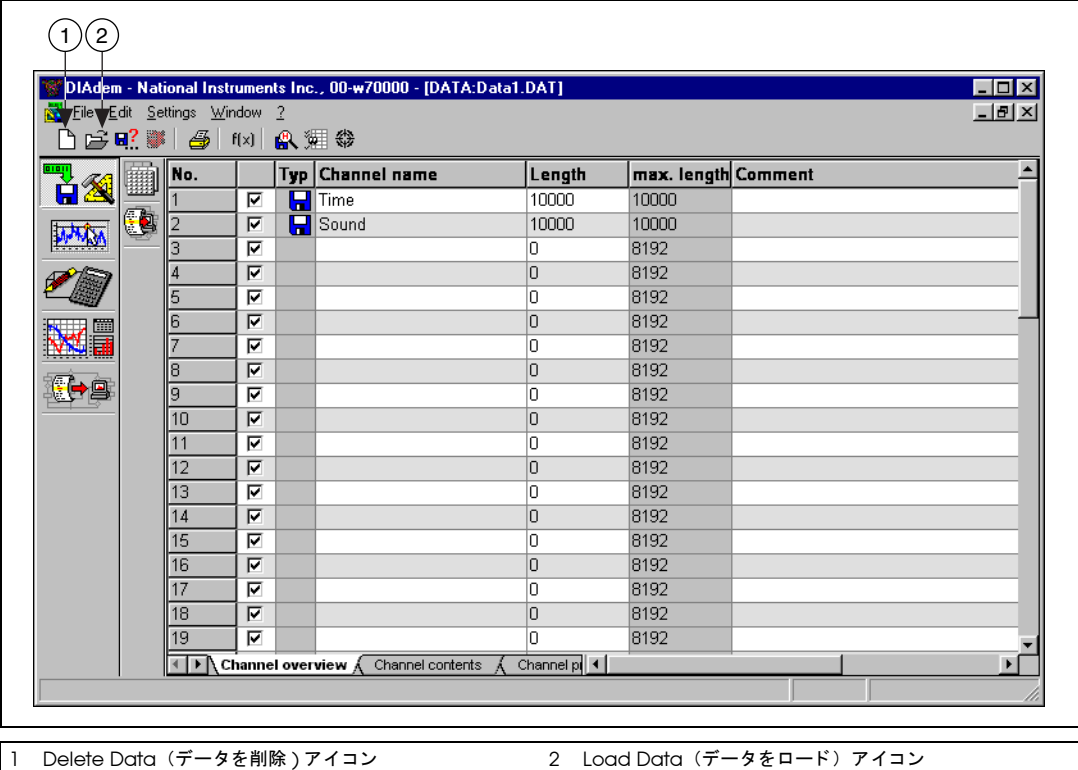

<span id="page-11-1"></span>図 3-1 DATA Channel Overview の画面

#### <span id="page-12-0"></span>各チャネルの内容を表示する

画面の下部にある Channel contents タブをクリックします。

| $\blacksquare$ $\blacksquare$ $\times$<br>DIAdem - National Instruments Inc., 00-w70000 - [DATA:Data1.DAT]     |                           |              |                |         |                |         |
|----------------------------------------------------------------------------------------------------|---------------------------|--------------|----------------|---------|----------------|---------|
| <u>니레지</u><br>File Edit Settings Window ?                                                                      |                           |              |                |         |                |         |
| $\mathbf{B}$ or $\mathbf{B}$ .<br>$\bigoplus$<br>fixi o 【 《 《 《 《 《 》                                          |                           |              |                |         |                |         |
| 빽<br>图                                                                                                    | Channel name              | Time         | Sound          |         |                |         |
| Ď                                                                                                    | <b>Channel attributes</b> |              |                |         |                |         |
| Q<br>冒                                                                                                    | Channel no.               |              | $\overline{2}$ | 3       | $\overline{4}$ | 5       |
|                                                                                                    | Түре                      | П<br>read in | read in<br>H   |         |                |         |
|                                                                                                    | Comment                   |              |                |         |                |         |
|                                                                                                    | Unit                      | s            | v              |         |                |         |
|                                                                                                    | Length                    | 10000        | 10000          | O       | 0              | O       |
|                                                                                                    | <b>Channel contents</b>   |              |                |         |                |         |
| ( <del>d</del> a                                                                                               |                           | 10.00000     | 0.03158        | 0.00000 | 0.00000        | 0.00000 |
|                                                                                                    |                           | 20.00011     | 0.01556        | 0.00000 | 0.00000        | 0.00000 |
|                                                                                                    |                           | 30.00020     | 0.01648        | 0.00000 | 0.00000        | 0.00000 |
|                                                                                                    |                           | 4 0.00031    | 0.01175        | 0.00000 | 0.00000        | 0.00000 |
|                                                                                                    |                           | 50.00040     | 0.01450        | 0.00000 | 0.00000        | 0.00000 |
|                                                                                                    |                           | 60.00050     | 0.01480        | 0.00000 | 0.00000        | 0.00000 |
|                                                                                                    |                           | 710.00060    | 0.01342        | 0.00000 | 0.00000        | 0.00000 |
|                                                                                                    |                           | 80.00070     | 0.01068        | 0.00000 | 0.00000        | 0.00000 |
|                                                                                                    |                           | 910.00079    | 0.00901        | 0.00000 | 0.00000        | 0.00000 |
|                                                                                                    |                           | 10 la anasa  | 0.01236        | 0.00000 | 0.00000        | 0.00000 |
|                                                                                                    |                           | 11 0.00101   | 0.01144        | 0.00000 | 0.00000        | 0.00000 |
|                                                                                                    |                           | 12 0.00110   | 0.01358        | 0.00000 | 0.00000        | 0.00000 |
| Channel pt 4<br>Channel overview $\lambda$ Channel contents $\Lambda$<br>$\mathbf{H}$<br>$\blacktriangleright$ |                           |              |                |         |                |         |
| File "C:\My Documents\Projects\DIAdem Basic Demo Instructions\DATA1.I16" loaded!                               |                           |              |                |         |                |         |

図 3-2 DATA Channel Contents の画面

図 [3-2](#page-12-2) の Channel Contents の画面では、各データポイントを表示、編 集する こ とができます。 また、 各チ ャネルのヘ ッ ダ情報 (チ ャネル名、 コ メント、単位など)も表示することができます。

#### <span id="page-12-2"></span><span id="page-12-1"></span>安全にデータを処理する

DIAdem では、 各セルご とに数式を指定し ません。 また、 この画面の他 のデータを修正しても、セルの内容が自動的に変更されることはありませ ん。 デー タや計算結果を間違って変更し て し ま うのを避けるために、 自動 的に変更されないよ う にな っています。

現在ロードされているデータファイルを処理、修正すると、そのメモリ内 のデータ<u>のみ</u>に影響し、データのロード元のソースファイルには影響しま せん。したがって、DIAdem を使って、元のファイルを壊すということ を心配せずに、 デー タ を処理する こ とができます。

# <span id="page-13-0"></span>DIAdem VIEW

DIAdem VIEW は、データの表示やグラフィカルな解析に使用するツー ルで、複数の画面レイアウトが用意されています。

Hard copy アイコンをクリックして、VIEW 画面のハードコピーを作成 することができます (図 [4-1](#page-13-1))。ただし、VIEW は主にデータを迅速に表示 するためのツールなので、レポート生成には GRAPH モジュールを使用 し ます。 GRAPH モジ ュールには高度なツールが各種用意されています。

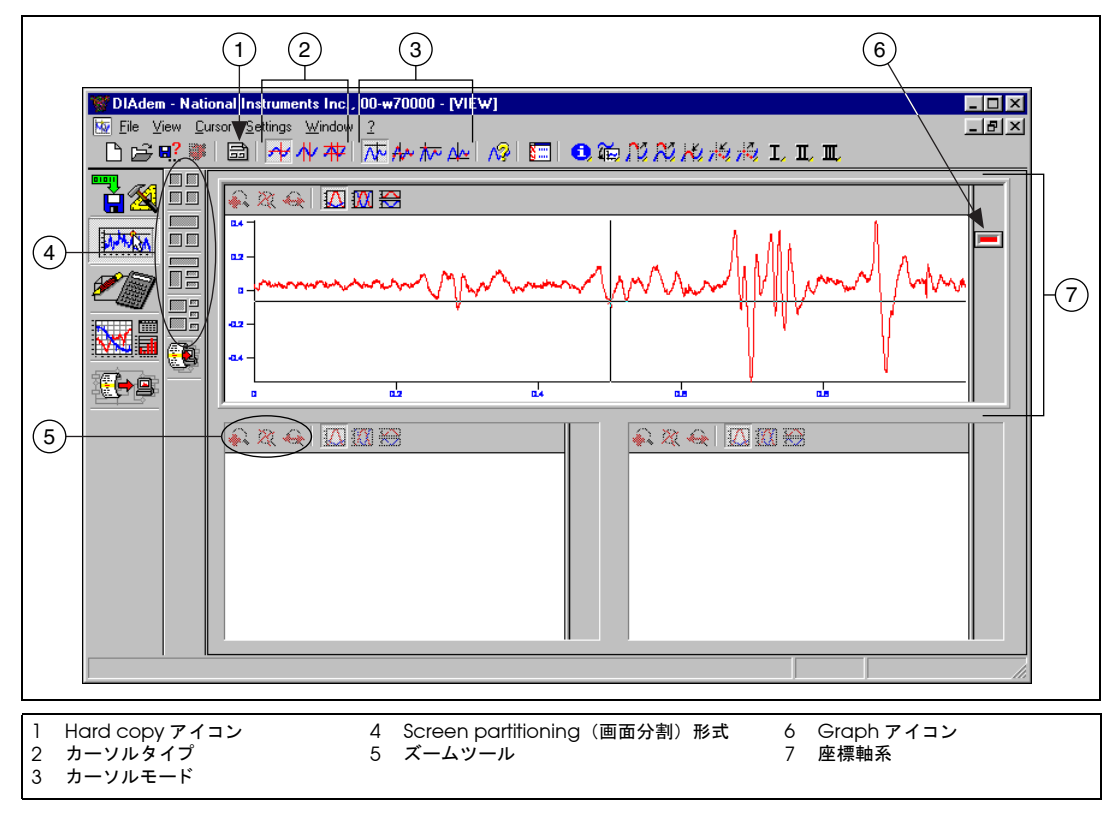

図 4-1 VIEW ツールの概要

<span id="page-13-1"></span>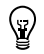

ヒント DIAdem VIEW の詳細については、 このツールの使用中に <F1> キーを押して く ださい。

**4**

# <span id="page-14-0"></span>データをグラフィカルに表示/解析する

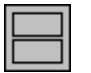

VIEW ツールを使い、音声周波数データを表示してみましょう。

- 1. VIEW アイコンをクリックします。
- 2. Screen partitioning (画面分割) バーの最初のアイコンを選択しま す。
- 3. 2 つ目の Two axis systems (2 つのグラフを表示する) アイコンを 選択して、図 [4-2](#page-14-1) のように 2 つのウィンドウを開きます。

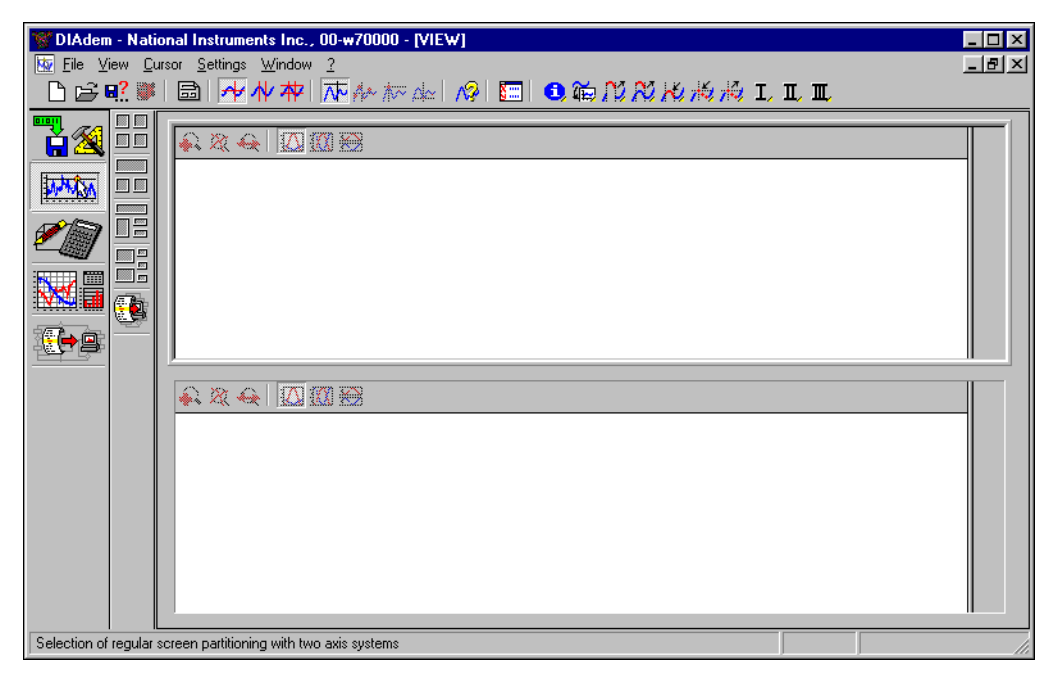

図 4-2 VIEW で画面分割形式から Two Axis System を選択し た場合

- <span id="page-14-1"></span>4. VIEW の上側の座標軸系ウィンドウ内でダブルクリックすると、ダイ アログボックスが開き、そこに表示するデータを構成することができ ます (図 [4-3](#page-15-0) を参照)。 このダイアログボ ッ クスで、 XY データチャネ ルの各セットは1行に表され、各 XY チャネルの色も表示されます。 VIEW の各ウィンドウで、最大 20 組の XY チャネルを表示すること ができます。
- 5. New entry を選択して、グラフを表示に追加します。

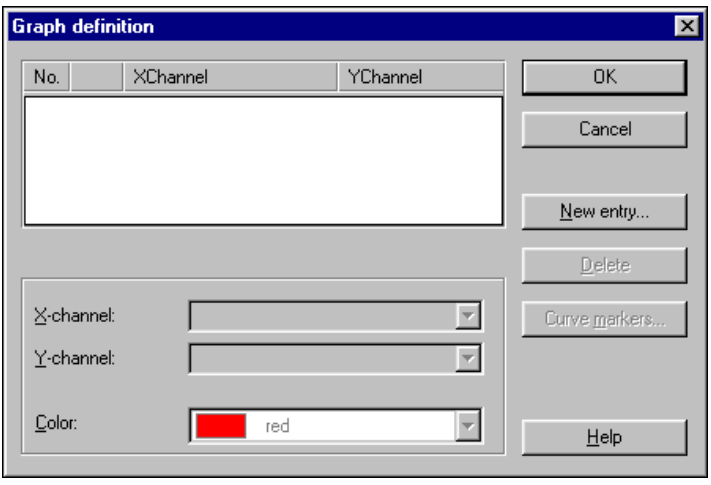

図 4-3 Graph Definition ダイアログボックス

<span id="page-15-0"></span>6. New graph definition ダイアログボッ クス上で、 X-channel には Time を選択し、 Y-channel には Sound を選択し て、 ダイアログの 下方にある Color で Red を選択し ます。 Count color up **automatically** ボックスがチェックされている場合に (図 [4-4](#page-15-1) 参 照)、複数の Y チャネルを選択すると、各チャネルは自動的に違う色 になります。

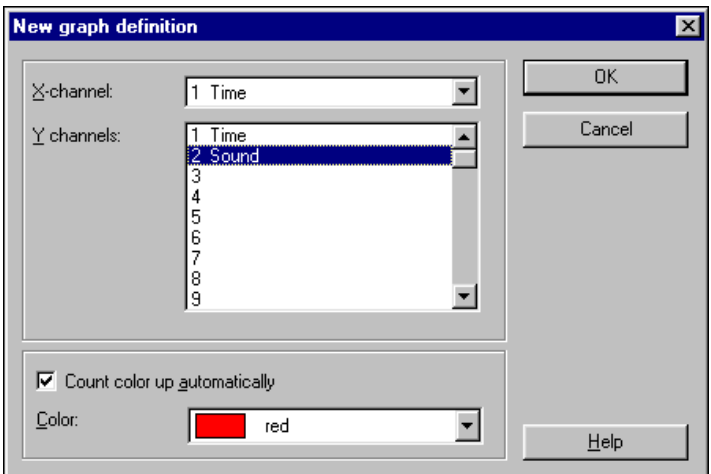

<span id="page-15-1"></span>図 4-4 New Graph Definition ダイアログボックス

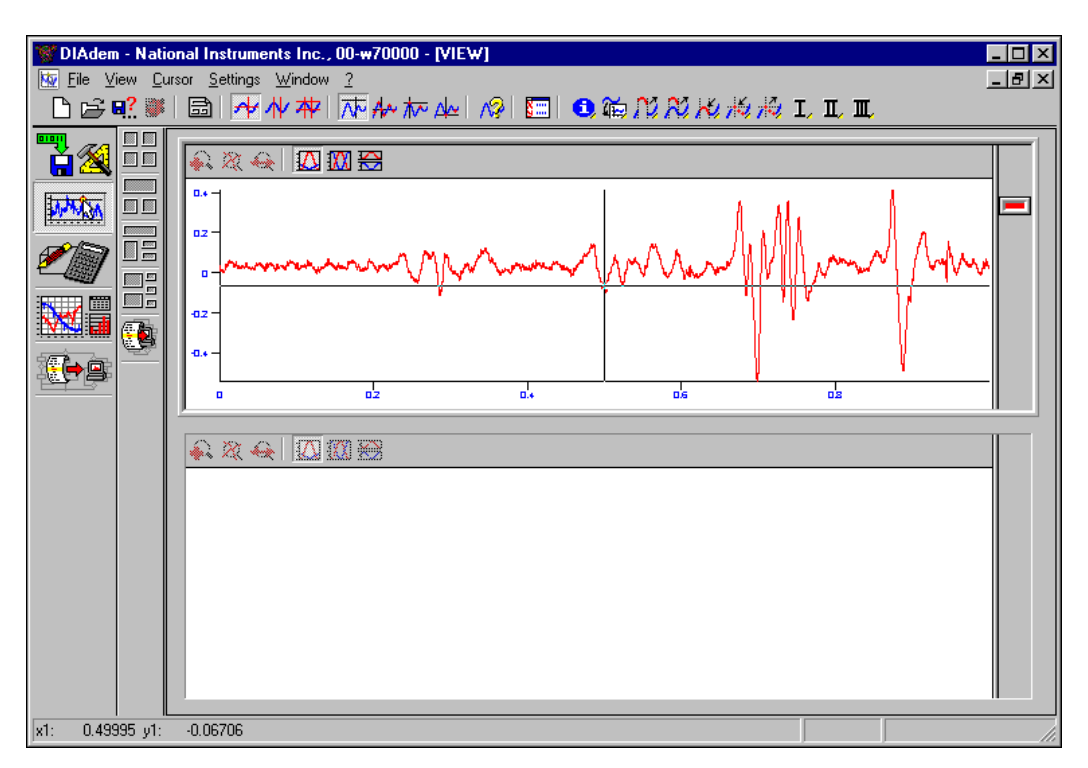

7. 両方のダイアログボックスで OK を選択すると、以下のようになりま す (図 [4-5](#page-16-1))。

図 4-5 VIEW でデータを表示

#### <span id="page-16-1"></span><span id="page-16-0"></span>グラフカーソルを使ってデータを解析する

VIEW には、データ解析用にいろいろなグラフカーソルやグラフモードが 用意されています。グラフカーソルを使って、グラフに沿ってスクロール したり、それぞれの値を解析したりすることができます。また、カーソル を使い、 グラ フ内の最大値、 最小値を見つける こ とができます。

また、 VIEW 機能を使い、 デー タの一部に焦点をあてる こ とができます。 データの一部を拡大したり、それを別のグラフにドラッグ&ドロップする こ とができます。 カーソルの位置は、 画面の左下に表示されます。 また、 いくつかのカーソルモードでは、データポイントの番号(行番号)が表示 されます。

<span id="page-17-0"></span>カーソルモードを選択する

図 [4-6](#page-17-1) のボタンで、カーソルモードを選択します。

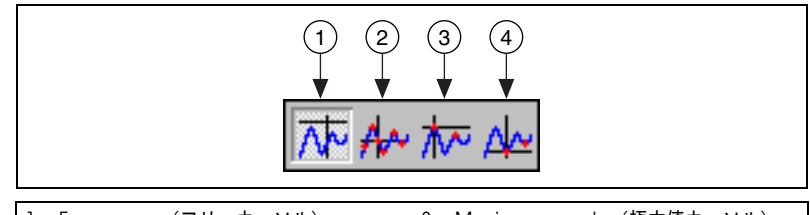

Free cursor (フリーカーソル) 2 Graph cursor (グラフカーソル) 3 Maximum peaks (極大値カーソル) 4 Minimum peaks (極小値カーソル)

図 4-6 カーソルモード

<span id="page-17-1"></span>図 [4-6](#page-17-1) の最初のアイコンは Free cursor (フリーカーソル) で、これがデ フォルトのカーソルモードです。このモードでは、カーソルをウィンドウ 内の任意の位置に移動する こ とができます。

2つ目のカーソルモードは Graph cursor (グラフカーソル)です。この モードでは、十字線をグラフに沿って移動し、グラフの値を表示すること ができます。

最後の2つのカーソルモードで、Minimum peaks (極小値)または Maximum peaks (極大値) を見つけます。 これらのカーソルはそれぞ れ、極小値から極小値へ、または極大値から極大値へジャンプします。

フリーカーソルを使い、グラフの x 軸や y 軸に沿って、 x 成分や y 成分を 移動する こ とができます。

- 1. Free cursor (フリーカーソル) を選択します。カーソルを x 軸や y 軸上で移動する と、 カーソルが移動可能な方向を示す矢印が表示され ます。
- 2. このカーソルを y 軸でクリックし、上下に移動します。
- 3. 画面の下方で、y の値が変わることに注目してください。

グラフカーソルを使い、グラフ内でカーブの値に沿って移動することがで きます。

- 1. Graph cursor (グラフカーソル)を選択します。
- 2. このカーソルの十字線上にマウスのカーソルを動かすと、移動可能な 方向を示す矢印 (左右/上下方向の矢印) が表れます。
- 3. Graph cursor の十字線上でマウスのカーソルをクリックし、グラフ に沿ってドラッグします。画面の下方に、x 軸と y 軸上の x と y の値 の位置が表示されます。

#### <span id="page-18-0"></span>新規の VIEW を作成する

他のウィンドウで VIEW を作成するには、座標軸系ウィンドウでダブル クリックするか、新規の VIEW に既存のグラフをドラッグ&ドロップし ます。

- 1. カーソルを使って、上側のグラフの右側の凡例にある Graph アイコ ン を選択し ます (図 [4-1](#page-13-1) 参照)。
- 2. 下側のウィンドウに、選択した Graph アイコンをドラッグ&ドロッ プ し ます。

Sound チャネルのグラフが下側のウィンドウにも表示される点に注目し て く だ さい。

#### <span id="page-18-1"></span>カーソルタイプを切り換える

図 [4-7](#page-18-2) の 3 つのアイコンは、カーソルタイプが 3 種類あることを表して います。

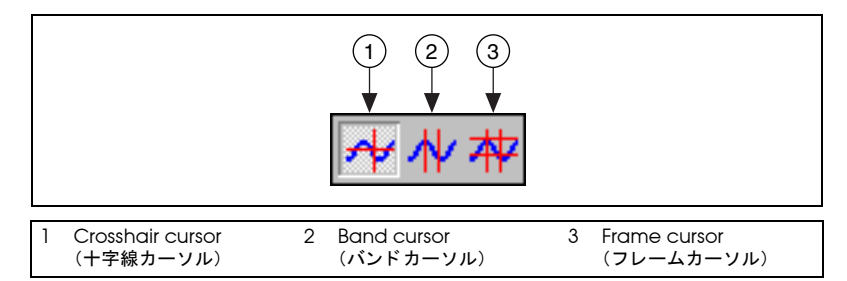

図 4-7 カーソルタイプ

<span id="page-18-2"></span>垂直線形のアイコンは Crosshair cursor (十字線カーソル) を、並行線 形のアイコンは Band cursor (バンドカーソル) を、# 形のアイコンは Frame cursor (フレームカーソル) を表します。

バンドカーソルや フレームカーソルを使い、データの一部を表示、解析 する こ とができます。

グラ フの一部を検証するため、 カーソルを調整し てみます。

- 1. Band cursor アイコンを選択します。
- 2. Band cursor の縦線の 1 つにマウスのカーソルを移動すると、左右 方向の矢印に変わるので、 これで平行線の幅を調整し ます。

メイングラフの値だけでなく、新規 VIFW の値によっても、画面左下の 数値は変わります。

#### <span id="page-19-0"></span>詳細な VIEW を作成する

平行線のサイズ調整が終了したので、今度は、グラフでそれを調整、拡大 して、詳細な VIEW を作成してみます。

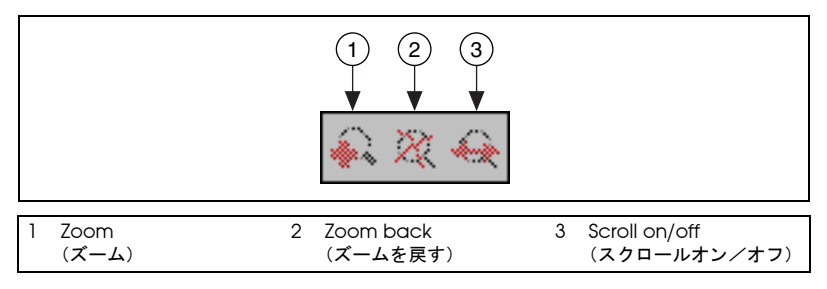

図 4-8 ズーム機能

<span id="page-19-1"></span>下側のウィンドウ (同じグラフが表示されている) で、図 [4-8](#page-19-1) のようなア イコンを使うと、グラフの特定の範囲内で拡大、スクロールすることがで きます。

- 1. Scroll on/off (スクロールオン/オフ) アイコン (左右を示す矢印 付きの拡大鏡) を選択し ます。 下側のウ ィ ン ド ウには、 平行線内の デー タの範囲だけが表示されます。
- 2. 上側のウィンドウで、Graph cursor (グラフカーソル)の十字線の 範囲内でマウスのカーソルをクリックし、Band cursor (バンド カーソル)を拡大したい部分に移動します。
- 3. Band cursor をドラッグして、グラフで詳細に知りたい部分を選択 します。図 [4-9](#page-20-1) はグラフの一部を拡大したものです。

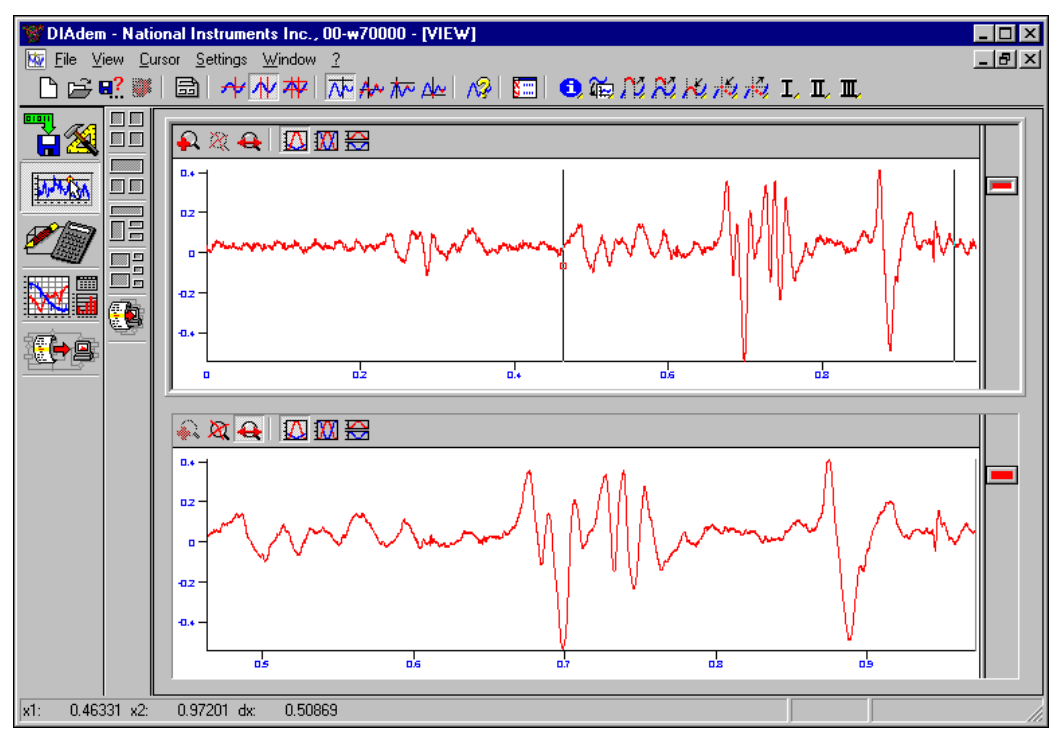

図 4-9 拡大したグラフ

#### <span id="page-20-1"></span><span id="page-20-0"></span>VIEW に凡例を表示する

グラフを作成すると、VIFW は自動的に凡例(データの名称、単位、座 標、他のグラフのラベル)を生成します。

- 1. カーソルを上側のウィンドウの右端に移動します。
- 2. グラフの右端にカーソルを移動すると、平行線をまとめたような2 方向の矢印に変わります。
- 3. 右端でマウスのボタンをクリックします。
- 4. マウスを左にドラッグして、凡例を表示します。

また、グラフの凡例を設定することもできます。デフォルトでは、グラフ ウィンドウに表示されている各チャネルの名前、単位、XY 値が表示され ます。 図 [4-10](#page-21-1) は VIEW ツールを凡例と共に表示し ています。

⊣⊦

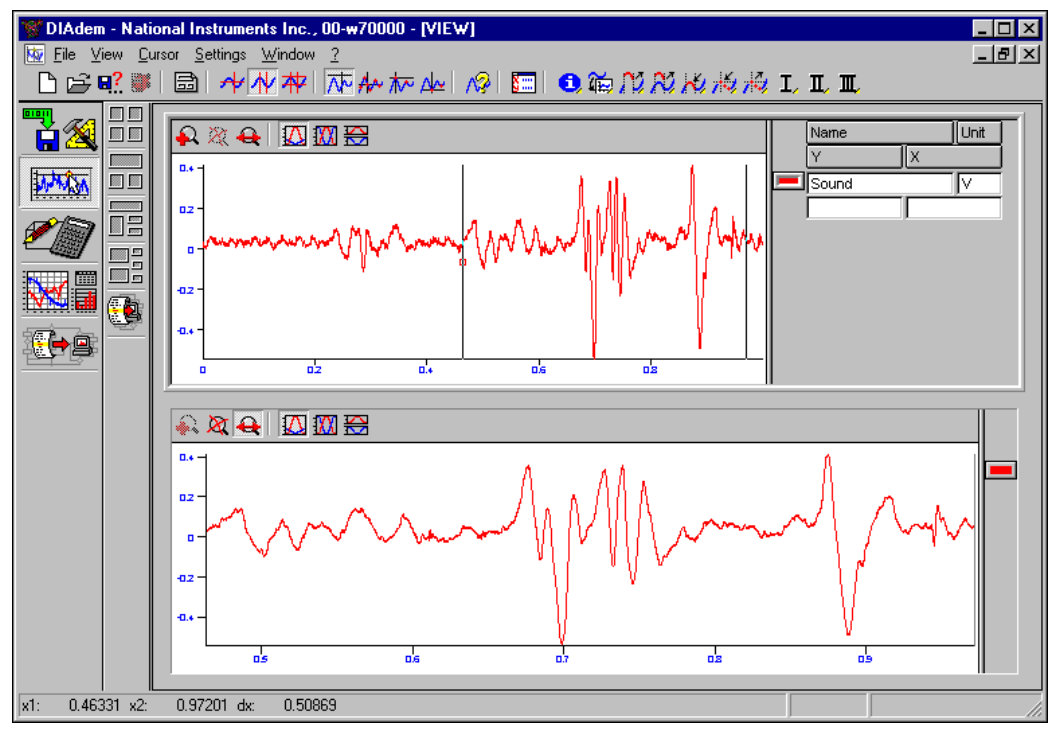

図 4-10 凡例

#### <span id="page-21-1"></span><span id="page-21-0"></span>VIEW におけるその他のデータ視覚化機能

VIEW には、カーソルモードや表示スタイルを変更する以外の機能もあり ます。バンドカーソルやフレームカーソルを使い、データの一部をカッ ト、コピーしたり、カーブフィットを実行することもできます。さらに、 VIEW には、1つの値をコピーしたり、十字のカーソルを使って値を設定 し た りする機能もあ り ます。 また、 オー ト シーケンスとい う DIAdem の マクロを使用すると、高速のフーリエ変換や統計的な関数処理など、ユー ザ定義可能な機能を使用する こ と もできます。

# **5**

# <span id="page-22-0"></span>DIAdem CALC

## <span id="page-22-1"></span>数値関数をデータに適用する

DIAdem CALC ツールには、 基本的な数値関数、 カーブ フ ィ ッ ト 関数、 信号解析、 統計処理など、 定義済みの数値関数が含まれています。各アイ コンを展開すると、アイコンバーが表示され、データ処理に利用するさま ざまな関数が表示されます。

 $\mathbb Q$ ヒント カーソルをアイコンにのせると、短いヘルプを表示することができます。各ア イコンに割り当てられた機能の説明が表示されます。

#### <span id="page-22-2"></span>数値関数を使用する

 $\mathbb Q$ 

 $\mathbb{N}$ 

DIAdem CAIC を使用すると、データ上で数値関数を実行することがで きます。ダイアログボックスを使用して、どのパラメータを使用するか、 どのチ ャネルを解析するかを選択する こ とができます。

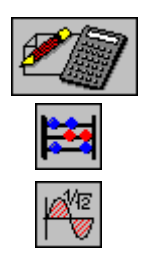

- 1. CALC アイコンをクリックします。
- 2. 数値関数バーから Basic mathematics アイコンを選択します。
- 3. Root Mean Square (RMS) とい う関数を選択し ます。
- 4. x-channel に対し 1 Time を選択し、 y-channel に対し 2 Sound を 選択します。
- 5. Calculation parameters (演算パラメータ) に 5 を入力します。
- 6. Execute をクリックします。

メモ Fxecute をクリックすると、計算終了を知らせるメッセージが表示されます。 サンプルの時間が規則的でないため、 CALC ツールは、 チ ャネル値間の間隔が 等距離でないことを知らせます。

ヒント DIAdem CALC の詳細については、 このツールの使用中に <F1> キーを押して く ださい。

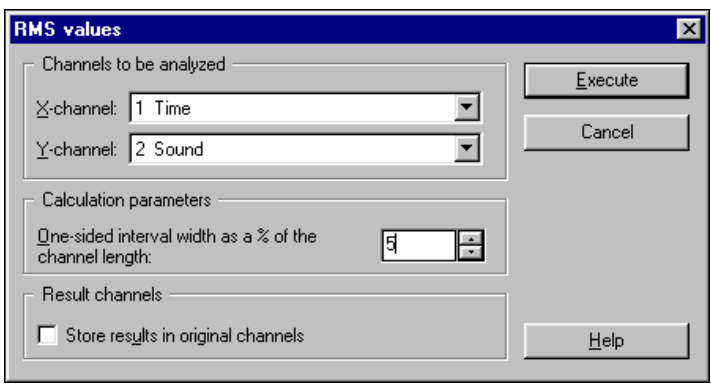

図 5-1 RMS Values ダイアログボックス

<span id="page-23-0"></span>図 [5-1](#page-23-0) のダイアログボックスは、CALC で利用できる数値関数のインタ フェースの例です。パラメータを選択するだけで、データを処理できま す。このダイアログには、3 つのパラメータがあります。

- 処理予定のデータチャネル
- 数値関数のパラメータ (この場合は、間隔)
- 結果を保存する方法。 これは、 新規チ ャネルに保存し た り、 元のデー タチャネルに上書き保存したりすることができます。デフォルトで は、 デー タは新規チ ャネルに書き込まれます。

RMS 関数は、二乗平均値を計算します。スライディングとは、指定した 間隔を持つウィンドウが指定したグラフに沿って移動することを意味しま す。各ポイントに対し、対応する間隔で積分が計算されます。指定した間 隔がある一定の時間に対応し ている場合、 その結果も、 同様に、 信号の RMS 値に対応し ます。

RMS 計算の間隔(チャネル長のパーセンテージとして指定)は、積分計 算に利用するデータポイントの右側と左側のポイント数を指定します。

#### <span id="page-24-0"></span>計算結果を表示する

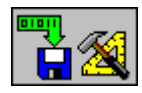

 $\mathbb{N}$ 

DIAdem DATA ツールに切り換えます。 Y-root\_mean チャネルの結果 を表示するには、DIAdem DATA ツールアイコンをクリックします。

RMS 数値関数からの結果が保存された新しいデータチャネルが、 Channel overview に追加されました。このデータチャネルのコメント は、計算時に使用したデータチャネルについての説明です。Store result in original channel (RMS Values ダイアログボ ッ クスを参照) を選択 していない限り、数値関数を実行するたびに新規のデータチャネルが作成 されます。標準偏差のような統計関数など、関数が1つの値しか返さない 場合も同様です。

図 [5-2](#page-24-1) は、作成された新規データチャネルを示しています。

メモ DIAdem では、新規データチャネルが作成されると、DATA ツールのチャネル の Comment (コメント) フィールドには、計算時に使用したチャネルの番号 が表示されます (図 [5-2](#page-24-1) 参照)。

> たとえば、以下は、Time および Sound が Y\_root\_mean チャネルの入 カパラメータであることを表しています。

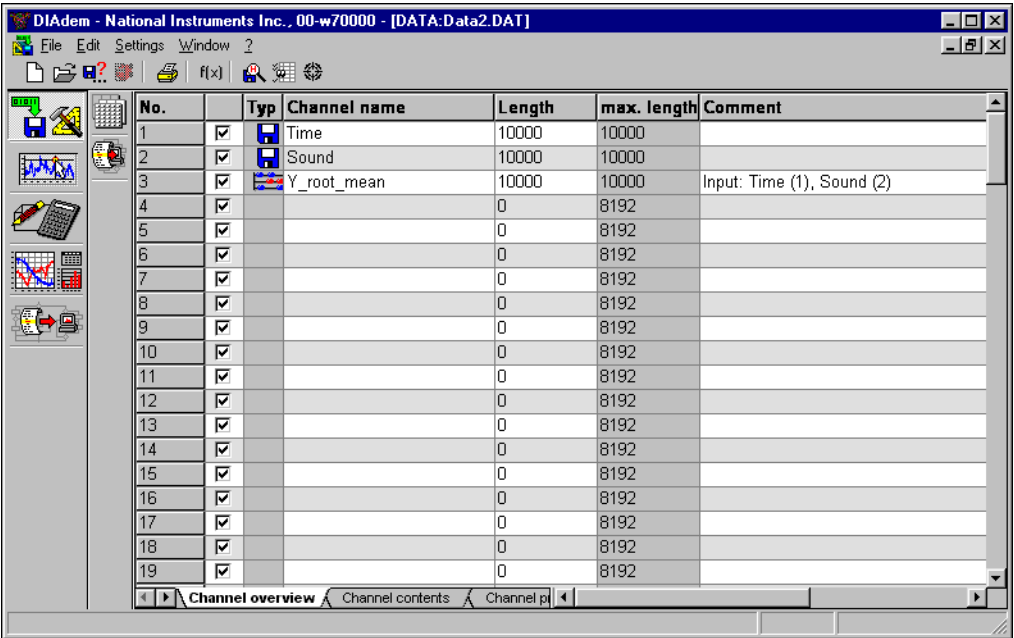

<span id="page-24-1"></span>図 5-2 DATA で作成されたチ ャネルの結果

#### <span id="page-25-0"></span>DIAdem VIEW に DIAdem CALC の結果を表示する

これまで、 DIAdem CALC および DIAdem DATA に関する練習を行い ました。今度は、DIAdem VIEW に戻り、新規の計算データを表示、分 析してみます。

DIAdem の VIEW ツールを使って、新規データチャネルを VIEW に追加 してください。

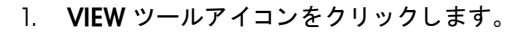

- 2. 上側のウィンドウでダブルクリックします。これには、元のグラフが 含まれています。
- 3. Graph Definition ダイアログボックスで New Entry を選択します。
- 4. 新規データチャネルの Y\_root\_mean を追加します。
- 5. OKをクリックして、New Graph Definition ダイアログボックスを 閉じます。
- 6. Color メニューから blue を選択します。
- 7. OK をクリックして Graph Definition ダイアログボックスを閉じま す。

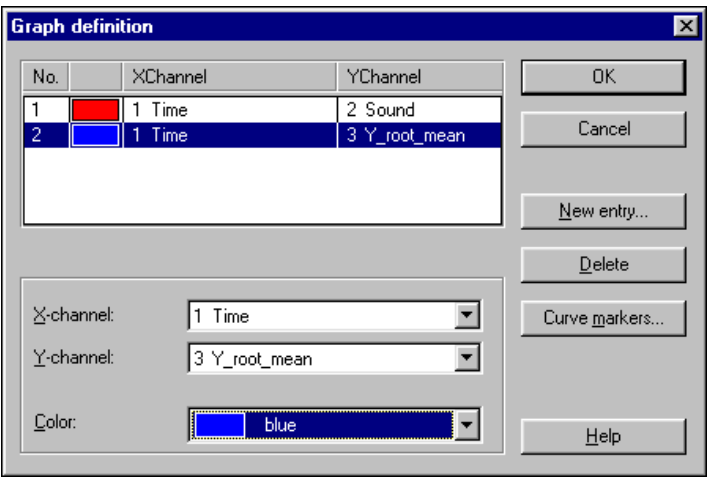

図 5-3 Graph Definition ダイアログボックス

これで、Y\_root\_mean チャネルのグラフは、VIEW の上側のウィンドウ に表示されます。

下側のウィンド ウでも、Y\_root\_mean チャネルを追加すること ができます。

- 1. 凡例のところで、Y\_root\_mean グラフを示す青い色をクリックします。
- 2. Y\_root\_mean の青のアイコンを下のグラフウィンドウにドラッグ& ドロップします。これで、データチャネルがコピーされ、両方のウィ ン ド ウで利用できるよ う にな り ます。
- 3. Band cursor (バンドカーソル)を選択します。
- 4. このカーソルをドラッグして、幅を調整します。
- 5. Scroll on/off (スクロールオン/オフ) モードアイコンを選択しま す。

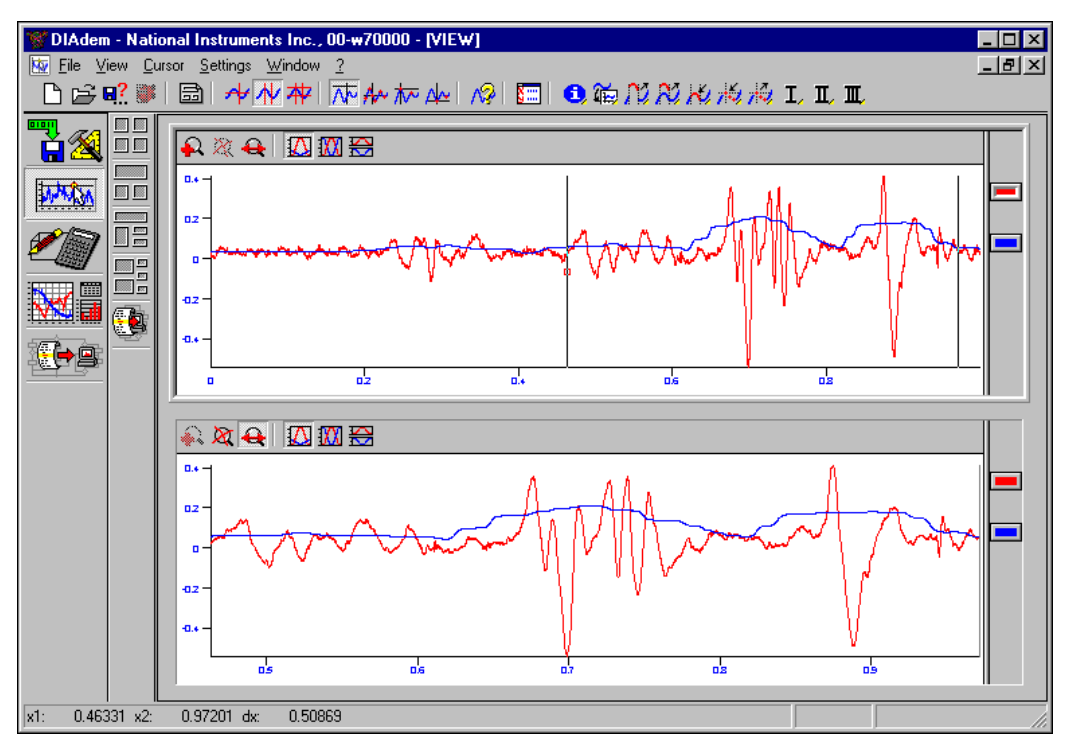

図 [5-4](#page-26-0) は、元のデータと計算されたデータを表しています。

図 5-4 VIFW で作成したチャネルの結果

<span id="page-26-0"></span>満足できる結果が得られるまで、 DIAdem CALC でデー タの計算、 分析 を続けることができます。これで、データ分析が完了しました。次の練習 では、レポートを生成します。

# **6**

# <span id="page-27-0"></span>DIAdem GRAPH

# <span id="page-27-1"></span>レポートを生成する

DIAdem GRAPH ツールを使って、データのレポートを生成することが できます。GRAPH のページにさまざまなオブジェクト(画像ファイルだ けでなく、2次元/3次元座標軸系や表、極座標プロット、テキスト、変 数など) を追加する こ とができます。 DIAdem GRAPH を使って、 色彩 豊かで情報満載のレポートやプレゼンテーション資料を作成することがで きます。

ヒント DIAdem GRAPH の詳細については、 このツールの使用中に <F1> を押して く だ さい。

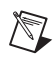

 $\mathbb{Q}$ 

メモ 本章で使用するデータファイル .DAT に変更を保存しないでください。この 『DIAdem 評価ガイド』の後半で、元のファイルが必要になります。

#### <span id="page-27-2"></span>デフォルトのレイアウトを削除する

GRAPH ツールを選択すると、デフォルトのレイアウトが表示されます。 このレイアウトを削除し、空白の画面を使って作業します。

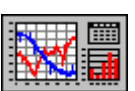

- 1. DIAdem GRAPH ツールをクリックします。
- 2. 画面の左上にある Delete picture definition ボタン (図 [6-1](#page-28-0) 参照) を ク リ ッ ク し ます。 または、 メ ニ ューから File → New を選択し ま す。

これで、空白の横向きのページが表示されました。

#### <span id="page-27-3"></span>グラフのレイアウトを選択する

GRAPH 画面の左側にあるアイコンバーには、このモジュールで利用でき るさまざまなオブジェクトがあります。各アイコンは、それぞれの機能を 表しています。これを使って、定義されたオブジェクトにアクセスしてそ れを変更することができます。たとえば、2 次元座標軸系のテンプレート には、 対数スケール対応の座標軸系や複数の Y 軸対応の座標軸系があ り ます。

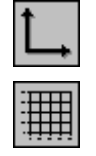

- 1. アイコンバーから 2D axis system (2 次元座標軸系) を選択します。
- 2. ここで5番目のアイコンを選択します。
- 3. カーソルを使って、グラフの端にある小さな四角形をドラッグして、 グラ フのサイズを変更し ます。
- 4. 画面上で座標軸系を GRAPH ウィンドウの幅一杯に拡張します。

レイアウトは、図 [6-1](#page-28-0) のようになります。

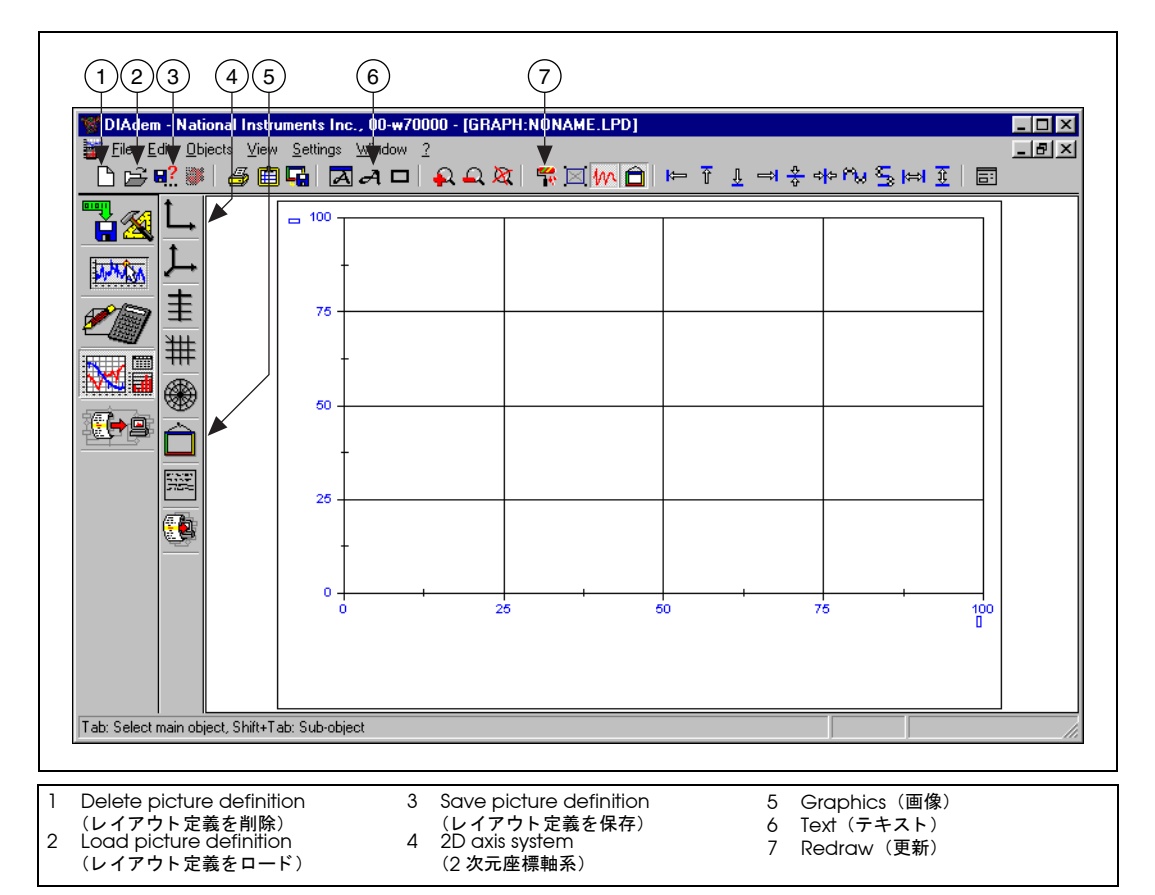

図 6-1 グラフのレイアウトを選択する

<span id="page-28-0"></span>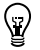

ヒント GRAPH のほとんどのオブジェクトは、その上にカーソルを置き、希望の位置 にドラッグ&ドロップして、移動、配置することができます。

#### <span id="page-29-0"></span>データをオブジェクトに追加する

VIEW ウィンドウにデータを追加したようにして、DIAdem GRAPH の座 標軸系にデータを追加することができます。座標軸系上でダブルクリック するだけでデータを追加できます。GRAPH ツールには、VIEW ツールよ りも多くの機能があり、レポートの外観をカスタマイズすることができま す。たとえば、棒グラフでデータを表示したり、グラフに定数や凡例を追 加し た り し て、 情報を追加する こ とができます。

- 1. ウィンドウ内でダブルクリックします。
- 2. Graph and axis definition ダイアログボックス内で New entry ボ タンを選択します。
- 3. New graph definition ダイアログで、 x 軸としてチャネル 1 を使 い、 y 軸としてチャネル 2 を選択し、OK をクリックします。
- 4. New entry ボタンを選択します。
- 5. x軸としてチャネル 1 を使い、 y 軸としてチャネル 3 を選択し、OK をクリックします。
- 6. OK をクリックします。

#### <span id="page-29-1"></span>画像をレイアウトに追加する

最高 80 個の座標軸系を 1 ページに掲載する こ とができ、 各座標軸系で 120 以上のグラフを取得することができます。また、会社のロゴを使って レ イアウ ト を カス タマイズする こ と もできます。 DIAdem は、 GIF、 JPEG、TIFF など、さまざまな画像用フォーマットに対応しています。

画像をレイアウトに追加します。

1. Graphics ボタンをクリックします。

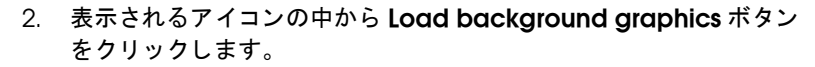

3. C:\PROGRAM FILES\NATIONAL INSTRUMENTS\DIADEM\Libr\gra\example1.wmf を選択し て、 OK をクリックします。

図 [6-2](#page-30-1) は、グラフの表示例です。

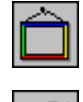

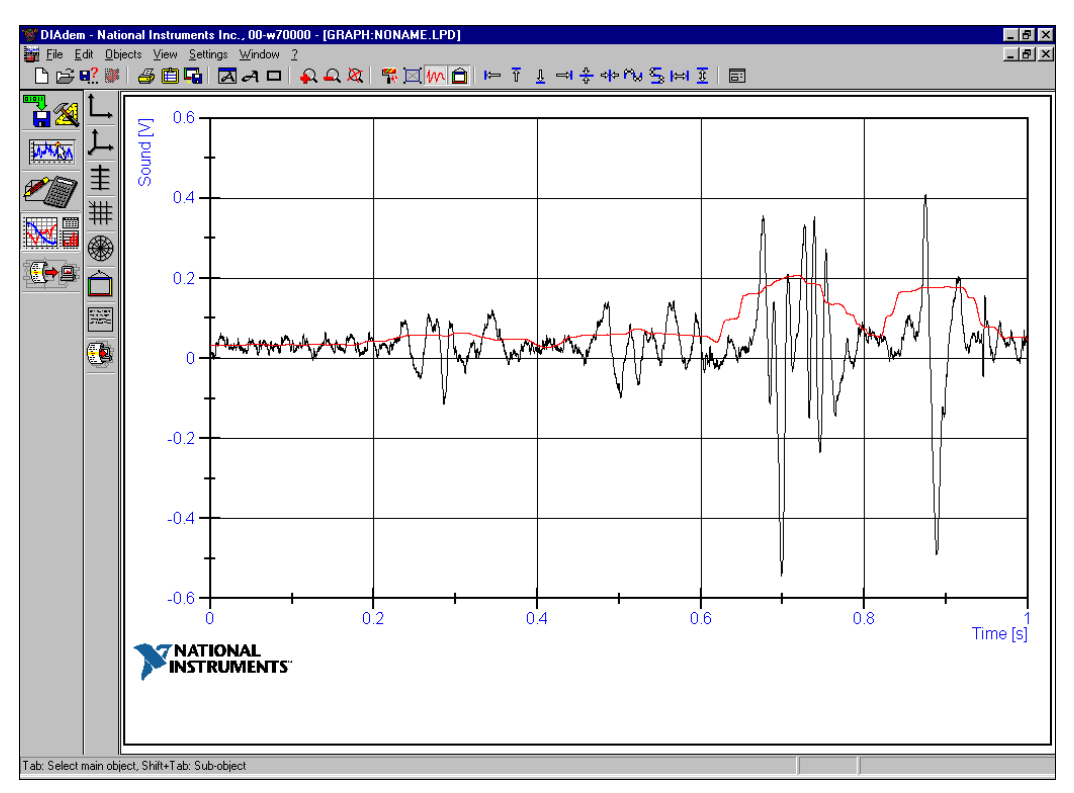

図 6-2 画像をレイアウトに追加する

#### <span id="page-30-1"></span><span id="page-30-0"></span>グラフにラベルをつける

テキストをグラフに追加することもできます。また、DIAdem 変数(日 付、時刻、データファイル名など)を使いレイアウトのテキストを自動的 に更新したり、DIAdem 変数に保存されたデータの最大値や最小値など の情報を追加したりすることもできます。

レポー ト に表示される情報についての説明を表示するため、 テキス ト をダ イアグラムに追加し てみます。

- 1. 画面の上部にあるツールバーの Text (A ボタン) をクリックします (Figure [6-1](#page-28-0) 参照)。 カーソルがテキス ト モー ド に変わ り ます。
- 2. 画面上で、テキストを追加したい場所をクリックします。
- 3. Data file name: @DatFile@ と入力して <Enter> を押します。
- 4. 次の行に 1 行追加し、 Report date: @CurrDate@ と入力し て <Enter> を押し ます。
- 5. 3 番目の行に Maximum value: @Cmax('Sound')@ と入力し て <Enter> を押し ます。
- 6. 小数点の後の値を制限するため、3番目のテキストをダブルクリック して、次の入力値を編集します (図 [6-3](#page-31-0) 参照)。

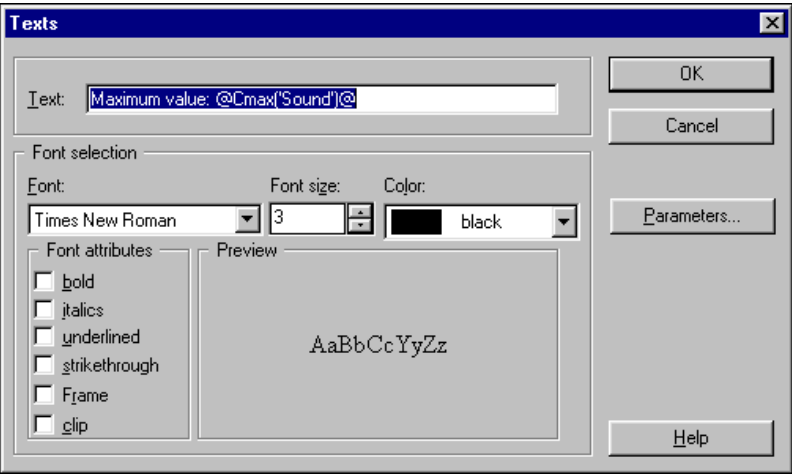

図 6-3 Texts フォーマット用ダイアログボックス

<span id="page-31-0"></span>7. 以下のようにテキストを編集します。

Maximum value: @str(Cmax('Sound'),'d.dd')@

これで、Sound チャネルの最大値を小数点以下第2位に丸めます (図 [6-4](#page-32-1) 参照)。

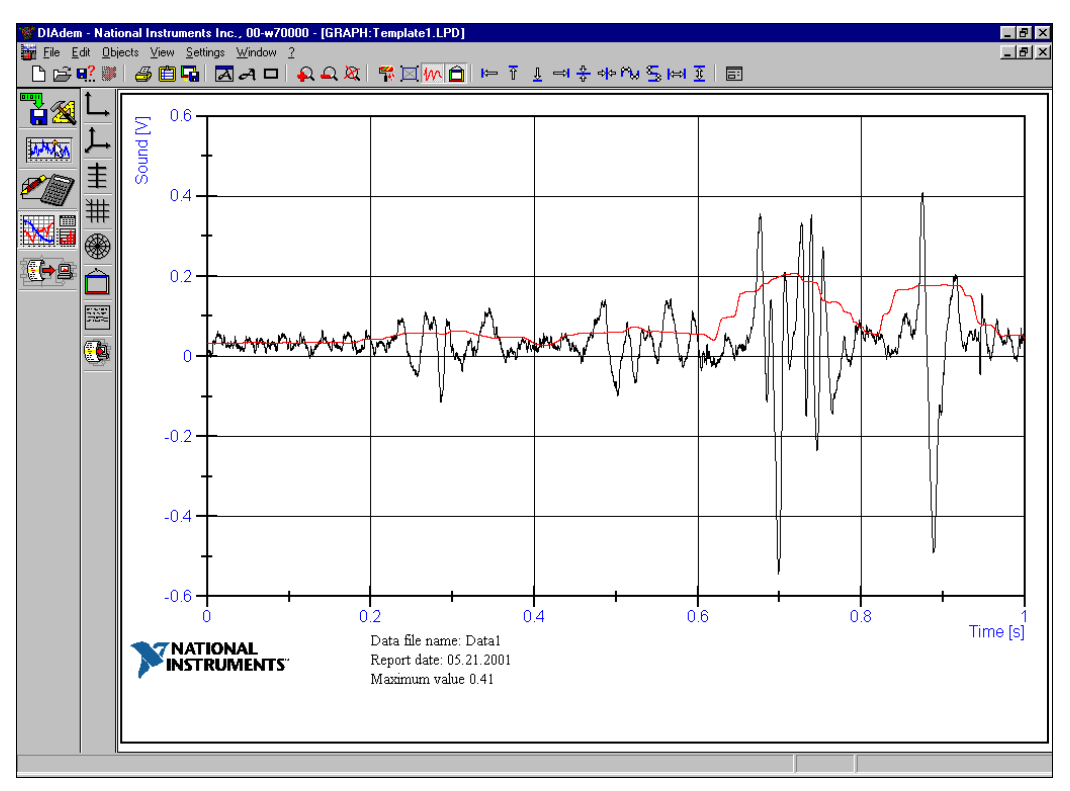

図 6-4 テキストをレイアウトに追加する

#### <span id="page-32-1"></span><span id="page-32-0"></span>テンプレートを作成する

このレイアウトを他のレポートでも使用したいとします。以下で、これを 他のデー タ セ ッ ト に適用する方法について説明し ます。 これをテンプレー トとして保存して、他のデータファイルで使用できるようにします。

- 1. ツールバーで Save as アイコンを選択してこのレイアウトをテンプ レートとして保存します。
- 2. ファイル名に Template1.LPD と入力し、Save をクリックします。 テンプレートを保存すると、同じ構成のデータファイルで使うことが できます。 以下の手順で、 このよ う なデー タ フ ァ イルを作成し、 新規 テンプレートを使いフォーマットします。

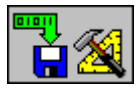

- 3. DATA アイコンをクリックします。
- 4. ツールバーで Load data (データをロード) アイコンを選択します。
- 5. Data2.dat というデータファイルを開きます。
- 6. OK をクリックします。

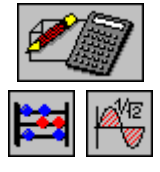

 $\mathbb{N}$ 

- 7. CALC ツールアイコンをクリックします。
- 8. Basic mathematics アイコンから、 Root Mean Square 関数を選 び、 Sound チ ャネルで この関数を実行し ます。

メモ CALC モジュールは DIAdem 使用中に実行したすべての計算のログを保存して います。 DIAdem を再起動し ない限 り、 前の計算結果を見る こ とができます。

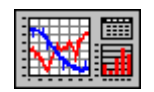

- 9. GRAPH ツールをクリックします。
- 10. ツールバーで Load picture definition (レイアウト定義をロード) アイコンをクリックします。
- 11. Template1.1pd というレイアウトファイルを選択します。
- 12. ツールバーで Redraw (更新) ボタンをクリックします (図 [6-1](#page-28-0) を参 照)。これでグラフを更新し、既存のレイアウトテンプレートで新規 データを表示します。

#### <span id="page-33-1"></span><span id="page-33-0"></span>凡例を構成する

#### 名前を変更する

DIAdem のあるモジュールで加えた変更を他のモジュールに反映させる ことができます。DATA でチャネル名を変更すると、GRAPH のグラフの チ ャネル名も自動的に変更されます。

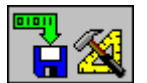

- 1. DATA ツールをクリックします。
- 2. 画面の下方にある Channel overview タブをクリックします。
- 3. チャネル名の Y\_root\_mean をダブルクリックします。
- 4. 入力フィールドに RMS Sound と入力します。

GRAPH で変更を見る こ とができます。

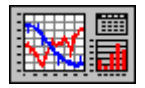

- 1. GRAPH ツールをクリックします。
- 2. 座標軸系内でダブルクリックします。図 [6-5](#page-34-1) のダイアログで、 Legend ボックスにチェックを入れ、OK をクリックします。

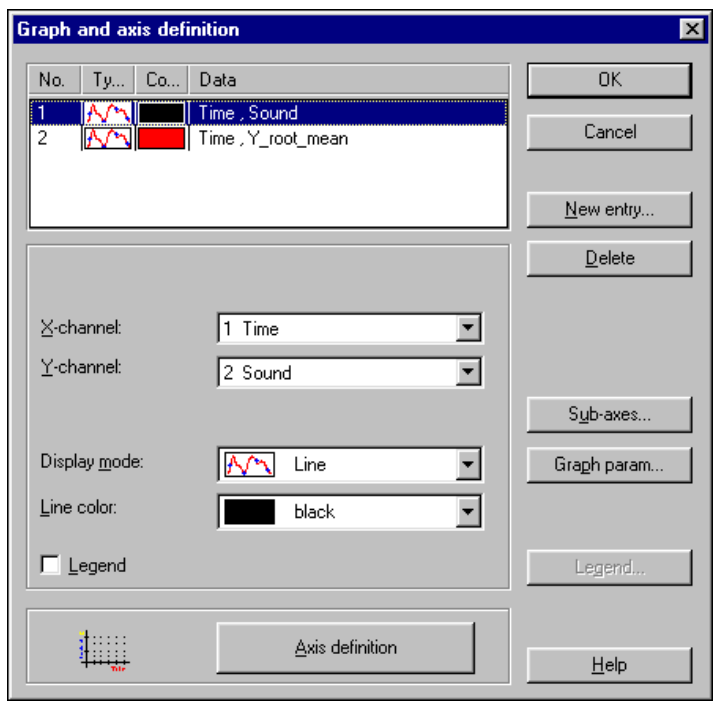

図 6-5 Graph and Axis Definition ダイアログボックス

#### <span id="page-34-1"></span><span id="page-34-0"></span>グラフの凡例を調整する

- 1. 凡例の枠内でダブルクリックします。
- 2. 表示されるダイアログで Clip ボックスをチェックします。
- 3. 凡例をクリックして、小さな四角のブロックを調整して、凡例のサイ ズを調整し ます。
- 4. Redraw (更新) アイコンを選択して画像を更新すると、凡例の枠 内の背景が切 り取られます。図 [6-6](#page-35-1) は、 背景が切 り取られた凡例を示 しています。

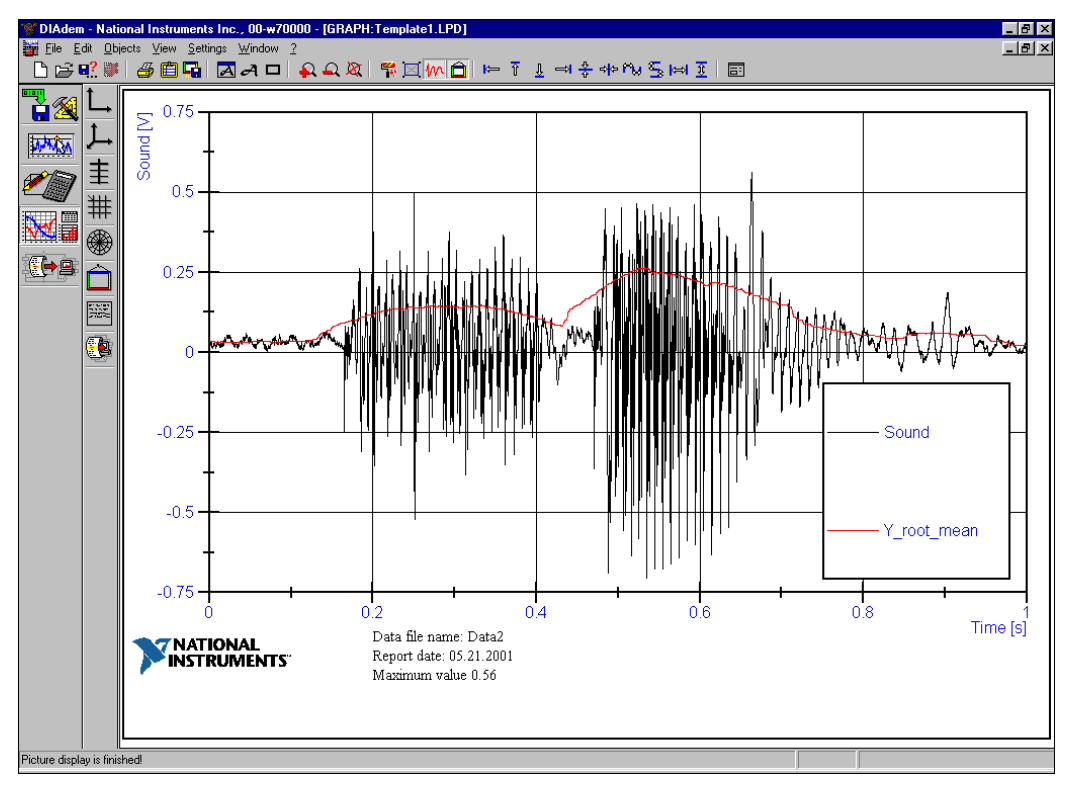

図 6-6 背景が切り取られた凡例

#### <span id="page-35-1"></span><span id="page-35-0"></span>GRAPH オブジェクトのサブオブジェクトを構成する

画面上の各オブジェクト(テキスト、画像、座標軸系、表など)は、サブ オブジェクトから構成されています。つまり、グリッドラインのスタイ ル、凡例の表示、表のレイアウトなどを構成することができるということ です。変更したいオブジェクト上でダブルクリックすると、ダイアログ ボ ッ クスが表示されるので、 そ こで変更する こ とができます。

# <span id="page-36-0"></span>DIAdem AUTO

# <span id="page-36-1"></span>オートシーケンスで DIAdem を自動化する

DIAdem AUTO を使い、一連のコマンドをオートシーケンスに保存して 自動化することができます。オートシーケンスとは、基本的にマクロ機能 で、プログラミング構成、ユーザ定義した変数、ダイアログなどを含める こ とができます。

 $\mathbb{Q}$ ヒント DIAdem AUTO の詳細については、 このツールの使用中に <F1> キーを押して く ださい。

#### <span id="page-36-2"></span>オートシーケンスを作成する

DIAdem ツールを使った一連の処理を保存して、オートシーケンスを作 成し ます。 (図 [7-1](#page-36-3) 参照)。

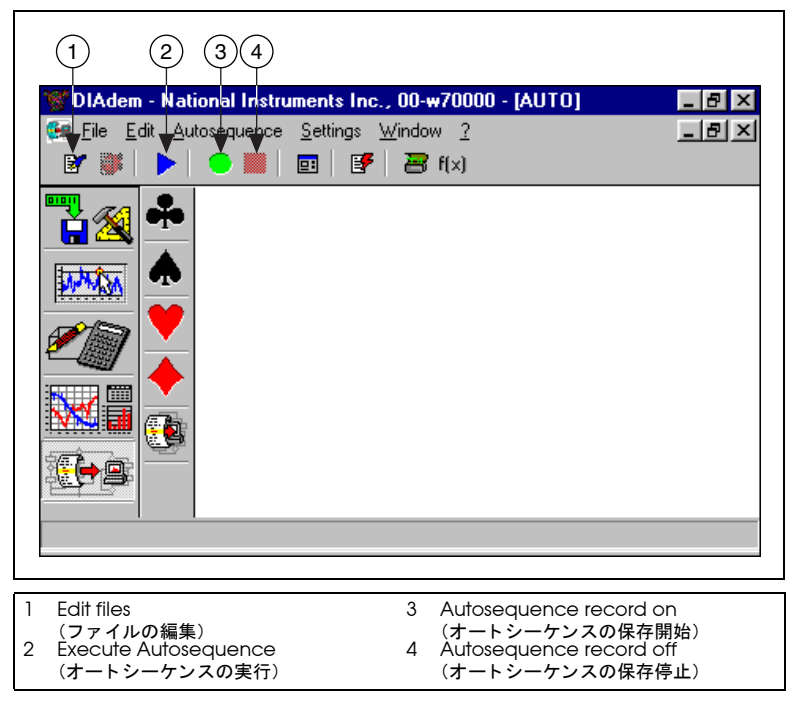

<span id="page-36-3"></span>図 7-1 オートシーケンスツール

**7**

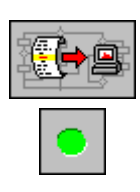

オートシーケンスを作成してみます。

- 1. AUTO アイコンをクリックします。
- 2. Autosequence Record on (オートシーケンスの保存開始) アイコ ンをクリックし、保存を開始します。
- 3. 表示されるプロンプトに Auto.AUT という名前を入力します。
- 4. Save をクリックします。

#### <span id="page-37-0"></span>作成者やコメントを追加する

AUTO を使用すると、オートシーケンスの作成者やコメントを入力した り、これらの項目をオートシーケンスコードに直接書き込むことができ、 オートシーケンスの識別に役立ちます。

オートシーケンスを作成すると、もう1つのダイアログボックスが表示 され (図 [7-2](#page-37-1) )、 自分の名前を入力し た り、 オー ト シーケンスについての コメントを作成したりすることができます。

- 1. Author (作成者) と Comments (コメント) フィールドに入力し ます。
- 2. OK をクリックします。

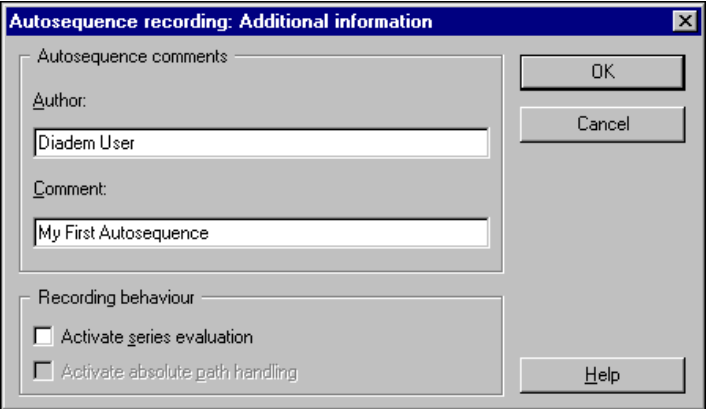

<span id="page-37-1"></span>図 7-2 オートシーケンスに情報を追加する

#### <span id="page-38-0"></span>オートシーケンスを保存する

Additional information ダイアログで OK をクリックすると、Record on 記号が画面の下方に表示されます。これは、オートシーケンスの保存 の開始に成功した、ということを意味します。状態表示バーに緑色の点が 表示されている間に実行する DIAdem 機能はすべて、オートシーケンス ファイルに保存されます。

以下の練習を実行してください。オートシーケンスは Teach-In (記録) モードでこれらを保存します。

- 1. DATA ツールをクリックします。
- 2. Delete data (データを削除) アイコンをクリックし、既存のデータ を削除し ます。 デー タに変更を保存し ないで く だ さい。
- 3. Load data (データをロード) アイコンをクリックします。
- 4. DATA2.DAT を選択し、Open をクリックします。
- 5. CALC ツールをクリックします。
- 6. Basic mathematics アイコンをクリ ックし、 Root Mean Square アイコンをクリックします。
- 7. Calculation parameters 、 x-channel に 1 Time を、 y-channel に 2 Sound を設定し、Execute ボタンをクリックします。
- 8. GRAPH ツールをクリックします。
- 9. Delete picture definition (レイアウト定義を削除) アイコンをク リ ッ ク し ます。 デー タに変更を保存し ないで く だ さい。
- 10. Load picture definition (レイアウト定義をロード) アイコンをク リックします。
- 11. GRAPH の練習で作成し た TEMPLATE1.LPD とい う レ イアウ ト を選択 します。画面は自動更新され、ロードしたデータセットが表示されま す。AUTO ツールアイコンをクリックします。
- 
- 12. Autosequence record off (オートシーケンスの保存停止) アイコ ンを押します。オートシーケンスを含むファイルがハードディスクに 保存されます。

#### <span id="page-38-1"></span>オートシーケンスを実行する

オートシーケンスの保存が終了したので、今度はその結果をテストしてみ ます。

1. Execute Autosequence アイコンをクリックします。

- 
- 
- 2. Auto.AUT を選択し ます。

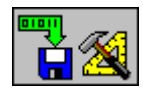

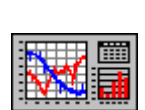

オートシーケンスの実行を開始すると、Teach-In (記録) モードで実行 し たすべての動作が実行されます。

#### <span id="page-39-0"></span>オートシーケンスコードを表示する

作成したオートシーケンスファイルをテキストエディタで開いて表示する こ とができます。

Edit Autosequence ボタンをクリックすると、エディタが開き、以下の オートシーケンス ASCII コードが表示されます。

{.... Automatically recorded Autosequence. {.... Recording date: 25.05.2001 λ {.... Recording time: 16:00:48 ١,  $\{ \ldots$  Author  $\{ \ldots \}$  : Diadem User<br> $\{ \ldots \}$  Comment : My First Autosequence DATADELALL(1);<br>DATALOAD('Data2'); **{... HEADERDEL }**  $\{ \dots$  DATAFILE  $\}$ CHNRMS('Time','Sound','Y root mean',5); {... X,Y,E,RMSWIDTH } PICDELETE: PICLOAD('template1');  $\{ \ldots$  PICFILE  $\}$ PICUPDATE; <u>{ . . . . . . . . . . . . . . . . .</u> **{.... Autosequence - End** 

図 7-3 オートシーケンスコード

このコードには、コマンドやパラメータだけでなく、自動生成されたコメ ン ト (括弧内の文字) が含まれています。 オー ト シーケンスには、 6 行の コードが含まれています。

- DATADELALL は、 DIAdem DATA の行列に現在含まれているすべて のデータを削除します。
- DATALOAD() コマンドでデータファイルをロードします。ここでは、 固定のパラメータになっています。他のデータファイルをロードする には、このオートシーケンスを編集します。この方法については、後 で説明し ます。
- CHNRMS() コマンドで新規データチャネルを作成し、指定データの二 乗平均が上書き されます。
- PICDELETE コマンドでデフォルトのレイアウトを削除します。
- PICLOAD() コマンドでレイアウトをロードします。
- PICUPDATE コマン ド で、 このレ イアウ ト が現在のデー タ と更新され たデータから構成されていることを確認します。

#### <span id="page-40-0"></span>オートシーケンスコードを編集する

このオートシーケンスを編集して、任意のデータセットで利用できるよう にします。

1. DATADELALL コマンドの後に、新しいコマンド行を挿入します。 FileNameGet('DATA','FileRead');

FileNameGet で、ファイルをロード、保存するための 標準の Windows ダイアログを開きます。パラメータに DATA と指定するこ とで、DIAdem データファイルのみが対象になります(レイアウト 定義の場合は、 フ ァ イルすべてが対象)。 パラ メ ー タに FileRead と 指定することで、ファイルをロードする、ということになります。 このコマンドの最後に必ずセミコロンを入力してください。これで、 DIAdem は行の終わりを認識します。

2. DATALOAD('FileName') コマンドを編集して、FileNameGet コマ ンドで選択したファイル名を含む変数を入れてください。この変数を FileDlgFile と呼びます。これを修正すると、以下のようになりま す。

DATALOAD(FileDlgFile);

{.... Automaticallu recorded Autosequence. {.... Recording date: 25.05.2001  $\ldots$  Recording time: 16:00:48 λ DATADELALL(1); **{... HEADERDEL }** FileNameGet('DATA','FileRead'); DATALOAD(FileDlqFile);  $\{ \ldots$  DATAFILE  $\}$ PICDELETE: PICLOAD('template1');  $\{ \ldots$  PICFILE  $\}$ PICUPDATE: <u>{ . . . . . . . . . . . . . .</u>  $\langle \ldots$  Autosequence – End 

図 7-4 修正後のオートシーケンスコード

<span id="page-40-1"></span> $\heartsuit$ 

ヒント コードの詳細については、<F1>を押し DIAdem Help を開いてください。 Index タブまたは Search タブを使って、オートシーケンスで使用するコマン ドの詳細を知る こ とができます。

図 [7-4](#page-40-1) は、修正を加えたオートシーケンスの表示例です。

このオートシーケンスを同じ名称 (Auto.AUT) として保存します。

#### <span id="page-41-0"></span>新規のオートシーケンスをテストする

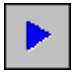

- 1. Execute Autosequence アイコンをクリックして、修正したオート シーケンスを実行します。
- 2. Auto.AUT を選択します。オートシーケンスの実行が開始されると、 データファイルを選択するためのダイアログボックスが表示されま す。
- 3. Data1.DAT を選択し ます。 オー ト シーケンスは RMS を自動計算し、 関連する情報を使って最終レポートを生成します。

#### <span id="page-41-1"></span>その他のオートシーケンス機能

オートシーケンスには、レポートをプリンタ、画像ファイル、クリップ ボードに送るコマンドが含まれていて、レポートを他のプログラムに挿入 する こ とができます。

また、これには、プログラミングコマンドも含まれています (IF..THEN..ELSE、WHILE..DO、REPEAT..UNTIL、CASE..OF..ELSE など)。オートシーケンスを使うと、それをサブルーチンに分けて、デー タセットでイベントを自動検出したり、イベントに対応したりすることが できます。さらに、DIAdem には、ユーザインタフェース、特別なダイ アログボ ッ クス、 変数を作成するための機能も搭載されています。

<span id="page-42-0"></span>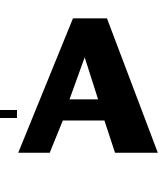

# <span id="page-42-2"></span><span id="page-42-1"></span>技術サポートのリソース

## ウェブサポート

インストール、構成、アプリケーションに関わる問題および疑問を解決す るには、まず弊社ウェブサイトの「サポート」のページをクリックしてく ださい。問題を解決・診断するオンラインリソースには、よくある質問に 対する答え、技術サポートデータベース、製品別のトラブルシューティン グウィザード、マニュアル、ドライバ、ソフトウェアのアップデート等の 情報があります。ウェブサポートをご利用になるには、ni.com/jp の 「サポート」のページにアクセスしてください。

# NI Developer Zone

ni.com/zone の NI Developer Zone には、自動計測システムの構築に 不可欠なリソースがあります。 NI Developer Zone では、開発者独自の 技術を共有するための開発者コミュニティだけでなく、最新のサンプルプ ログラム、システムコンフィギュレータ、チュートリアル、および技術 ニュース等に簡単にアクセスできます。

### カスタマートレーニング

ナショナルインスツルメンツは、お客様のトレーニングの要望にお応えす るための様々な方法を提供しております。お客様自身のペースで学習でき るチュートリアル、ビデオ、対話式 CD や世界各地で開催中のインスト ラクタによる実践コース等をご用意しております。コースのスケジュー ル、摘要、トレーニングセンター、およびクラスへの登録については、 ni.com/jp で「セミナー/イベント」をクリックしてください。

# システムインテグレーション

時間的制約がある場合、社内の技術リソースに制限がある場合等は、コン サルティングまたはシステムインテグレーションサービスをご利用いただ けます。弊社のアライアンスプログラムメンバーのネットワークを通じ て、様々な専門技術や知識を得ることができます。アライアンスプログラ ムのシステムインテグレーションソリューションの詳細については、 ni.com/jp の「ソリューション」を参照してください。

## 世界各地でのサポート

ナショナルインスツルメンツは、お客様のサポートの要望にお応えするた め世界各地に支社を配置しております。ni.com の Worldwide Offices から各支社のウェブサイトにアクセスできます。これらのウェブサイトで は、最新の連絡先、サポートの電話番号、E メールアドレス、および現在 のイベントについての情報を提供しています。

弊社ウェブサイトの技術サポートリソースを検索しても必要な情報が得ら れない場合は、最寄の営業所またはナショナルインスツルメンツ本社にお 問い合わせください。世界各国の支社の電話番号については、本書の最初 のページをご覧ください。